# Firmware-upgrade via TFTP op 200/300 Series beheerde Switches  $\overline{\phantom{a}}$

## Doelstellingen

Firmware is het programma dat de werking en functionaliteit van de switch regelt. Bijgewerkte firmware kan periodiek beschikbaar worden gesteld en biedt verbeterde beveiliging, nieuwe functies, bugfixes of prestatieverbeteringen. Een Trivial File Transfer Protocol (TFTP) Server is een server die wordt gebruikt om automatisch configuratie- en opstartbestanden over te dragen tussen apparaten op een LAN.

In het artikel wordt uitgelegd hoe u de firmware op 200 en 300 Series beheerde Switches kunt upgraden vanaf een TFTP-server.

## Toepasselijke apparaten

• SF/SG 200 en SF/SG 300 Series beheerde Switches

## URL voor downloaden van software

- [2000 Series beheerde Switches](https://www.cisco.com/cisco/software/navigator.html?mdfid=283452721&flowid=24307)
- · [3600 Series beheerde Switches](https://www.cisco.com/cisco/software/navigator.html?mdfid=283009439&flowid=18909)

#### Upgrade/back-up firmware/taal

Stap 1. Meld u aan bij het hulpprogramma voor webconfiguratie en kies Beheer > Bestandsbeheer > Upgrade/Backup Firmware/Taal. De pagina Upgrade/Backup Firmware/Taal wordt geopend:

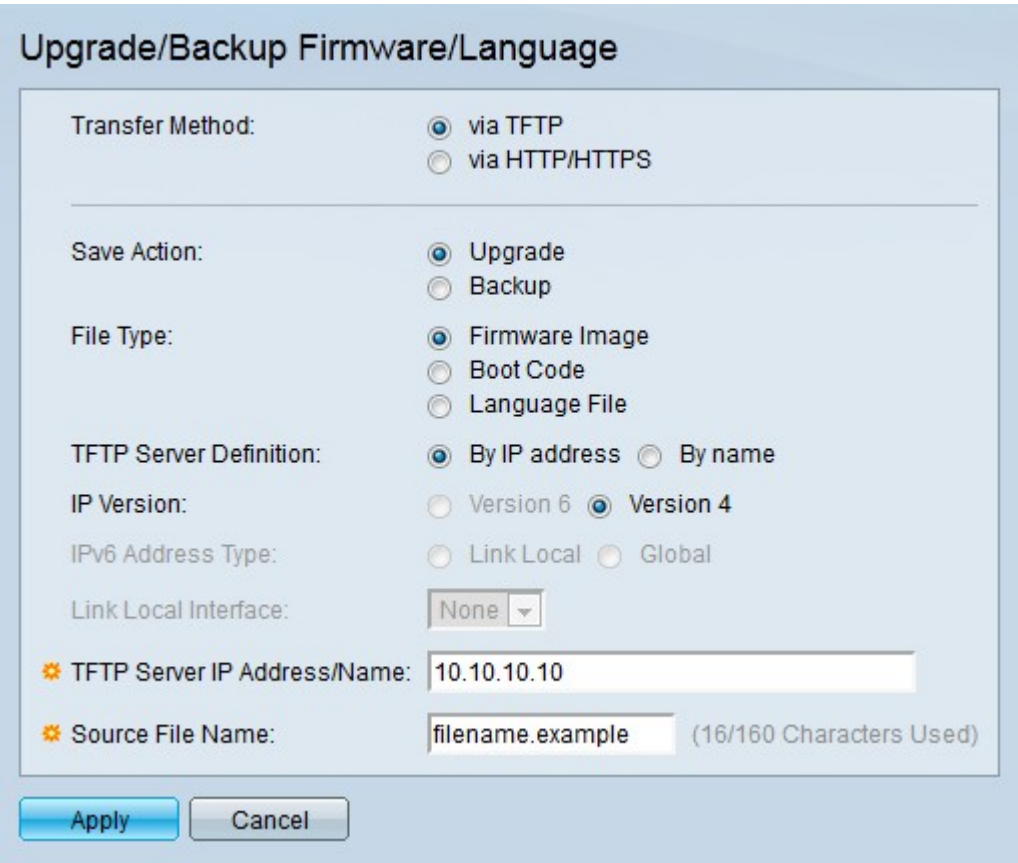

Stap 2. Klik op de knop via TFTP in het veld Overdrachtsmethode.

Stap 3. Klik op de radioknop Upgrade in het veld Actie opslaan.

Stap 4. Klik op het keuzerondje dat overeenkomt met het gewenste bestandstype in het veld Bestandstype.

- Firmware Image De firmware moet worden bijgewerkt. Firmware is het programma dat de werking en functionaliteit van de switch regelt. De firmware staat ook bekend als de afbeelding.
- Boot Code De boot code moet worden bijgewerkt. De opstartcode regelt het opstarten en starten van het basissysteem.
- Taalbestand Het taalbestand moet worden bijgewerkt. Het taalbestand is het woordenboek waarmee de vensters in de geselecteerde taal kunnen worden weergegeven.

Stap 5. Klik op het keuzerondje dat overeenkomt met de gewenste manier om de TFTPserver te definiëren.

- Op IP-adres Specificeer de TFTP-server op basis van het IP-adres van de TFTP-server.
- Op naam Specificeer de TFTP-server op naam.

Stap 6. (Optioneel) Als de TFTP-server door IP-adres moet worden gedefinieerd, voert u de volgende velden in.

- IP Version Klik op het keuzerondje dat overeenkomt met het type IP-adres van de TFTPserver.
- IPv6-adrestype Als de IP-versie IPv6 is, klikt u op het keuzerondje dat overeenkomt met het gewenste IPv6-adrestype.
	- Link Local Het IPv6-adres identificeert hosts op unieke wijze op één netwerklink.

- Wereldwijd — Het IPv6-adres is een wereldwijd unicast IPv6-type dat zichtbaar en bereikbaar is vanuit andere netwerken.

● Link Local Interface — Als het IPv6-adrestype lokaal is, kiest u een link-interface uit de vervolgkeuzelijst Link Local Interface.

Stap 7. Voer het IP-adres van de TFTP-server of de naam van de TFTP-server in het veld IP-adres/naam van de TFTP-server in.

Stap 8. Voer de bestandsnaam in het veld Bestandsnaam bron in.

Stap 9. Klik op Apply (Toepassen). Er verschijnt een waarschuwingsvenster.

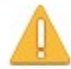

Navigation to other screens while upgrade/backup is in progress will abort the process.

> OK-Cancel

Stap 10. Klik op OK. Er wordt een voortgangsbalk weergegeven voor een aantal minuten.

Stap 11. Na enkele minuten verdwijnt de voortgangsbalk. Statistieken en eventuele fouten bij de overdracht verschijnen. Als de overdracht succesvol was, klikt u op Gereed.

#### Start de Switch opnieuw op

Opmerking: de switch moet opnieuw worden opgestart om de opgewaardeerde firmwareversie te kunnen toepassen. De switch hoeft niet opnieuw te worden opgestart als het bijgewerkte bestand alleen een taalbestand is.

Stap 1. Log in op het web configuratie hulpprogramma en kies Beheer > Reboot. De pagina Reboot opent:

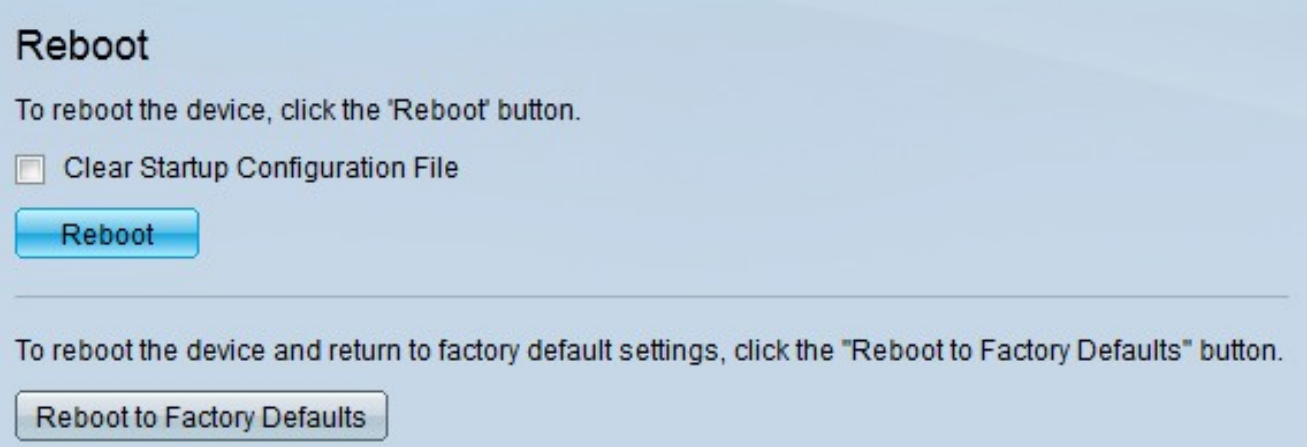

Stap 2. (Optioneel) Controleer het opstartconfiguratiebestand wissen om de opstartconfiguratie te verwijderen als de switch opnieuw is opgestart. Als deze optie is ingeschakeld, voert de switch in feite een fabrieksinstellingen-reset uit omdat zowel de actieve als opstartconfiguraties bij het opnieuw opstarten zouden worden verwijderd.

Stap 3. Klik op Reboot. De switch wordt opnieuw opgestart en de bijgewerkte firmware wordt toegepast.

#### Over deze vertaling

Cisco heeft dit document vertaald via een combinatie van machine- en menselijke technologie om onze gebruikers wereldwijd ondersteuningscontent te bieden in hun eigen taal. Houd er rekening mee dat zelfs de beste machinevertaling niet net zo nauwkeurig is als die van een professionele vertaler. Cisco Systems, Inc. is niet aansprakelijk voor de nauwkeurigheid van deze vertalingen en raadt aan altijd het oorspronkelijke Engelstalige document (link) te raadplegen.